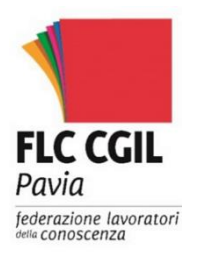

# Effelleci Pavia

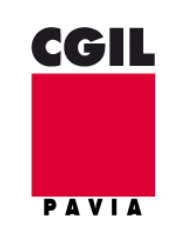

Notiziario sindacale della FLC CGIL di PAVIA da affiggere all'albo sindacale della scuola, ai sensi dell'art. 25 della legge n. 300 del 20.5.70

Viale D. Chiesa 2 - Tel. 0382389226 email: pavia@flcgil.it sito Internet: www.flcgil.it/pavia

## **Concorso 24 mesi ATA** 2018/2019:

## disponibile il modello G per la

## scelta delle scuole

### **L'applicazione per l'acquisizione/aggiornamento delle sedi scolastiche è disponibile su istanze on line**

### **dal 3 al 24 giugno 2019**

Con nota 1062 del 17 aprile 2019 il Ministero dell'Istruzione, Università e Ricerca ha comunicato l'apertura, **dal 3 al 24 giugno 2019**, delle funzioni per la **compilazione dell'allegato G** per la **scelta delle 30 sedi scolastiche** delle **graduatorie di istituto di 1^ fascia** del **personale ATA** per l'anno scolastico 2019/2020.

Il modello di domanda (allegato G) va inviato **esclusivamente tramite istanze online** e per poter accedere alla procedura sulla home page del Ministero è necessario essere registrati.

### **Accesso ad istanze online**

Chi è già accreditato per la presentazione di precedenti istanze può utilizzare le medesime credenziali (verificare che l'indirizzo di posta elettronica indicato sia funzionante e che la casella non sia piena).

Chi non si è mai registrato può farlo ora seguendo la nostra guida alla registrazione

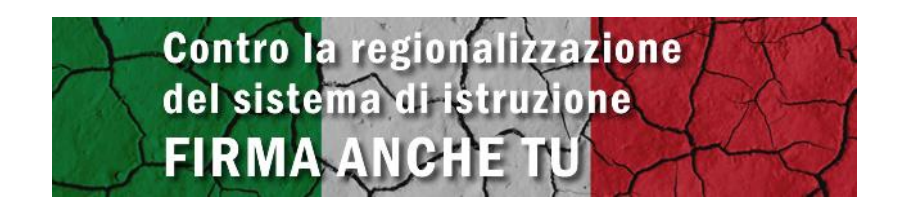

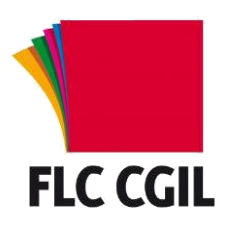

#### **Guida alla registrazione alle** *Istanze On Line*

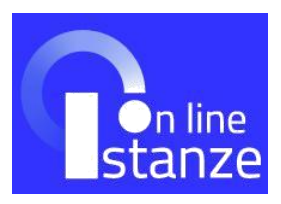

- Accedere alla sezione delle istanze online sul sito del Ministero: http://www.istruzione.it/polis/Istanzeonline.htm
- Sulla pagina iniziale è disponibile la guida operativa per le operazioni di registrazione e una sezione di assistenza nella quale sono disponibili una serie di FAQ sui problemi più ricorrenti.
- Per effettuare la registrazione è necessario essere in possesso di una qualsiasi casella di posta elettronica: verificare che la casella sia attiva, che si abbiano le credenziali di accesso (username e password) e non sia piena.
- Nel menù di sinistra fare clic su "Istruzioni per l'accesso al servizio".
- Leggere le istruzioni per accedere.

Passaggio 1

• Compilare il campo "Codice fiscale" ed effettuare il controllo di sicurezza.

Passaggio 2

• Inserire i dati anagrafici richiesti (Nome, cognome, data e luogo di nascita, sesso), l'indirizzo e-mail e i consensi per la privacy.

Passaggio 3

• Controllare i dati inseriti precedentemente e confermare.

Passaggio 4

- Completare la fase di registrazione con clic su "Torna alla login".
- Controllare la propria casella di posta elettronica alla quale è stata inviata una e-mail contenente un link per confermare la registrazione. Effettuata la
- conferma, alla stessa casella di posta elettronica saranno inviati i dati di
- accesso: *Username* e *Password* (provvisoria). Fare clic su "Continua".
- Nella schermata di login inserire i dati di accesso ricevuti: si consiglia
- di copiare e incollare la password per evitare errori di digitazione.
- Effettuato l'accesso modificare la password: seguire le indicazioni fornite su
- lunghezza e tipologia di caratteri richiesti. Se la password è stata modificata correttamente è possibile accedere all'area riservata.
- Per abilitare il servizio fare clic su "Accedi a Istanze On Line". Sono richiesti ulteriori dati (domicilio, recapiti telefonici e dati per l'identificazione).
- Viene anche proposta una domanda per il recupero del codice personale. È opportuno utilizzare la domanda proposta (cognome da nubile della madre) evitando di utilizzarne altre che potrebbero essere dimenticate o variare nel tempo. Ricordare la risposta a questa domanda sarà utile nel caso di "smarrimento" del codice personale, per le operazioni di recupero dello stesso.

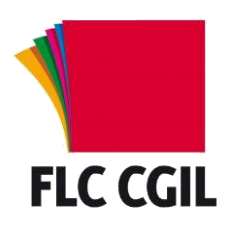

#### **Guida alla registrazione alle** *Istanze On Line*

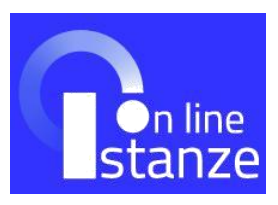

- Terminata questa fase è visualizzata la pagina conclusiva della registrazione con alcune avvertenze: da essa è possibile stampare o salvare il modulo di adesione che sarà anche inviato per e-mail insieme al codice personale temporaneo.
- Confermare questa schermata con il tasto "Accetto": nella nuova pagina si viene avvisati dell'invio della e-mail con il codice personale temporaneo e del modulo di adesione e di quello di delega. Uscire dalla pagina (Esci).
- Tornati nella pagina iniziale fare clic sul pulsante "Accedi": verrà richiesto il codice fiscale ed il codice personale temporaneo. Si consiglia di copiare e incollare il codice personale ricevuto per evitare errori di digitazione. Dopo averli inseriti fare clic su "Conferma".
- Se la procedura ha avuto esito positivo viene visualizzata la schermata di conferma ricezione; fare clic su "esci" per concludere la procedura.
- Stampare il modulo di adesione e recarsi presso una qualsiasi scuola per il riconoscimento. La firma va apposta al momento del riconoscimento fisico.
- Occorre portare anche il documento di riconoscimento indicato in fase di registrazione (e la relativa fotocopia fronte retro) e il tesserino del codice fiscale (e la relativa fotocopia) fornito dal Ministero dell'Economia o da quello della Salute.
- Il riconoscimento può essere effettuato, in caso di difficoltà dell'aspirante a recarsi presso una scuola, anche da un delegato seguendo le istruzioni presenti nella [guida operativa](http://www.istruzione.it/polis/IOL_Richiesta_Abilitazione_Servizio_Istanze_Online_guidaoperativa_utente_1.0N.1.pdf) di istanze online.
- Effettuato il riconoscimento si riceverà un altro messaggio e-mail con il
- quale si comunica l'attivazione dell'utenza.
- Accedere a Istanze On Line con Username e Password e procedere alla modifica (obbligatoria) del Codice Personale Temporaneo (CPT). In caso di smarrimento del CPT, è possibile richiederlo con un nuovo invio cliccando sul link "Ripetizione invio Codice Personale Temporaneo".
- Se la procedura si è conclusa positivamente appare una schermata di conferma.
- Una volta effettuate queste operazioni si è abilitati ad accedere a Istanze On Line.